## **I. Downloading Quartus Web Edition 15 on your own machine.**

Go to this website<https://fpgasoftware.intel.com/15.0/?edition=web>

Make sure your downloading the **Quartus II Web Edition**. The page will look like this...

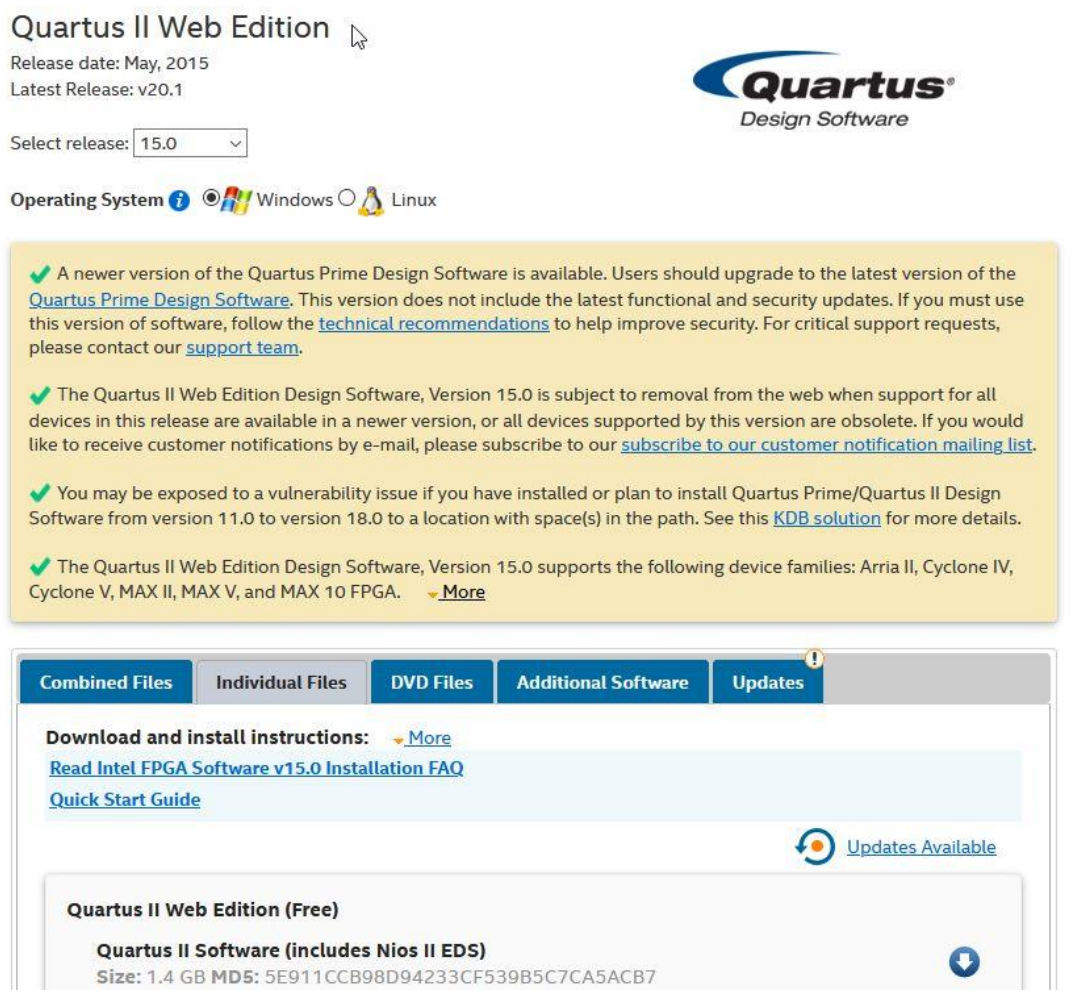

You need to download all the files you need (*Quartus II*, *ModelSim-Altera*, and whichever *Device* files your using i.e. Cyclone V, Max10, etc.) into one directory, and then run the install for Quartus II from that directory, it should ask you if you want to install everything at once.

## **II. Here are general instructions for downloading Quartus 15 files from New Paltz server:**

1) Login to gauss.engr.newpaltz.edu with a file transfer program that supports the SFTP or SCP protocols.

2) Download all of the files in /opt/quartus-files from the server to your local computer.

Here are detailed instructions for downloading the files in Windows operating system with WinSCP:

Part I - Install WinSCP and Run

1) Install WinSCP. It can be downloaded at [https://winscp.net](https://winscp.net/). You can accept the default installation options.

2) Run WinSCP.

Part II - Logging in to Gauss server

3) You should see the Login window.

4) In the Host name field, enter: gauss.engr.newpaltz.edu

5) In the User name field, enter your campus username.

6) In the Password field, enter your campus password.

7) Click on the Login button.

8) You may get a Warning message about connecting to an unknown server. If so, click on the Yes button to continue.

Part III - Navigate to the Quartus files on the server

9) You should now see the main WinSCP window. Your local files are in the left pane and the remote server files are in the right pane.

10) Over the right pane, there will be a toolbar button with picture of a folder with a /

character. Click on this button to go to the root folder of the server.

11) In the right pane, there will be a folder named opt. Double-click on this folder.

12) In the right pane, there will be a folder named quartus-files. Double-click on this folder.

13) You should see the Quartus files in the right pane.

Part IV - Download the files

14) There is a toolbar button which looks like an upside-down A. Click on this button over the right pane to select all of the files.

15) Click on the Download toolbar button over the right pane.

16) You should see a Download window appear.

17) In the Download window, there is a field with the download location on the local computer. (The default location is Documents.) If you want to change the download location, click on the Browse button and select a different download location.

18) Click on the OK button in the Download window to download the files.

Part V - Quit WinSCP

19) When the downloading of all of the files is complete, click on the Commands menu and select the Quit option.

20) You may be prompted to confirm that you want to quit without saving the window configuration. If so, click on the Yes button to quit without saving the window configuration or click on the No button to save it.